Bitte beachten Sie auch unsere Tutorial-Videos unter **www.clue-balance.com** – die entsprechenden Kapitel sind mit diesem Symbol wn<sub>E01</sub> gekennzeichnet.

Vor Inbetriebnahme Batterie-Trennfolie entfernen!

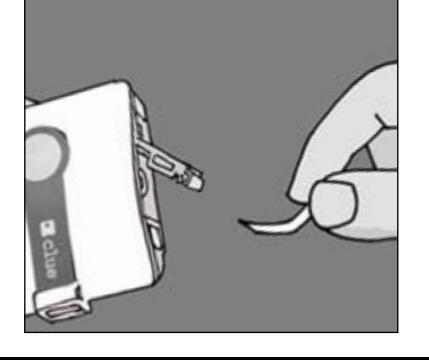

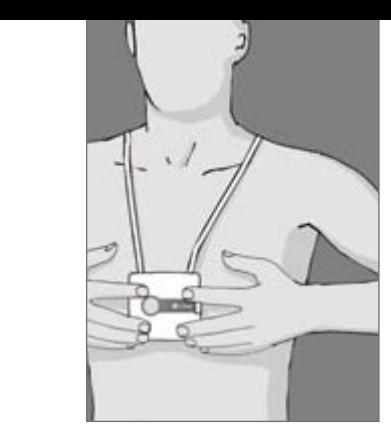

# Aufzeichnen

- **clue balance** fest auf die Haut in der Brustmitte drücken und sicherstellen, dass die 4 Elektroden korrekt aufliegen. Während der Aufnahme am besten entspannt sitzen oder liegen.
- Durch einmaliges, kurzes Drücken der Bedienungstaste wird das Gerät eingeschaltet.
- Die Aufzeichnung startet nach ca. 10 Sekunden. Nach zwei Minuten bestätigt ein akustisches Signal das Aufzeichnungsende. Bis zu 30 Aufzeichnungen können gespeichert werden, bevor eine Datenübermittlung notwendig wird.

### Eröffnen des Benutzerkontos und Aktivierung clue balance

### Übertragung der Aufzeichnungen zum Online Service Center

Gehen Sie auf **www.clue-balance.com**

- "Service Center Login" "LOGIN" anklicken.
- • "ein neues Konto erstellen" anklicken.
- Unter "Zugangsdaten" frei wählbaren Benutzernamen und ebenso ein frei wählbares Passwort eingeben. Das Passwort muss aus mindestens 8 Zeichen bestehen, davon ein Groß- und ein Kleinbuchstabe sowie eine Ziffer.
- • **clue balance** unter"Geräteinformationen" aktivieren, dazu Seriennummer eingeben (siehe S/N auf der Rückseite der Bedienungsanleitung) .
- code<br>anleitung) und<br>"Konto anlegen" Unter "Aktivierungscode" den Aktivierungscode eingeben (siehe Rückseite der Bedienungsanleitung) und das Konto eröffnen und mit Anklicken von "Konto anlegen" die Aktivierung des Gerätes abschließen.
- gen zum<br>Hilfsprogramm<br>rden, siehe • Zur Übertragung mittels PC/Laptop muss das Hilfsprogramm **clueSync** auf Ihrem PC/Laptop installiert werden, siehe www.clue-balance.com unter "Download".
- Den mitgelieferten USB-Infrarot-Stick in eine freie USB-Buchse am PC/Laptop einstecken, die Selbstinstallation startet, ansonsten ist die manuelle Installation von der mitgelieferten Mini-CD notwendig.
- • Ebenso muss die Position der DIP-Schalter(links vom Batteriefach) angepasst werden: Der linke DIP-Schalter muss nach oben und derrechte DIP-Schalter nach unten gesetzt werden

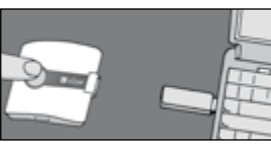

 **clue balance** ca. 10 cm vom USB-Infrarot-Stick entfernt positionieren (Infrarot-Fenster des **clue balance** muss zum USB -Stick zeigen), Bedienungstaste kurz drücken,

 um das Gerät einzuschalten und ein zweites Mal, um die Übertragung zu beginnen.

**Die erfolgreiche Übertragung wird akustisch angezeigt!**

**1**

**2**

**3**

**4**

**5**

**6**

1.

## Geräteübersicht / Bedienelemente

**1** Bedienungstaste **2-4** Anzeige-Leuchten **5** Infrarot-Fenster **6** Anschlussbuchse für Elektrodenkabel

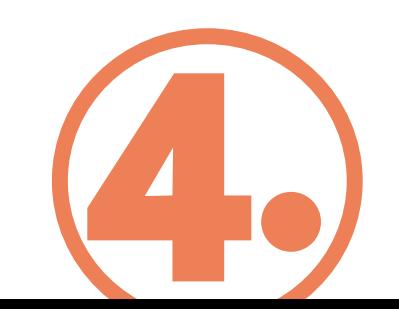

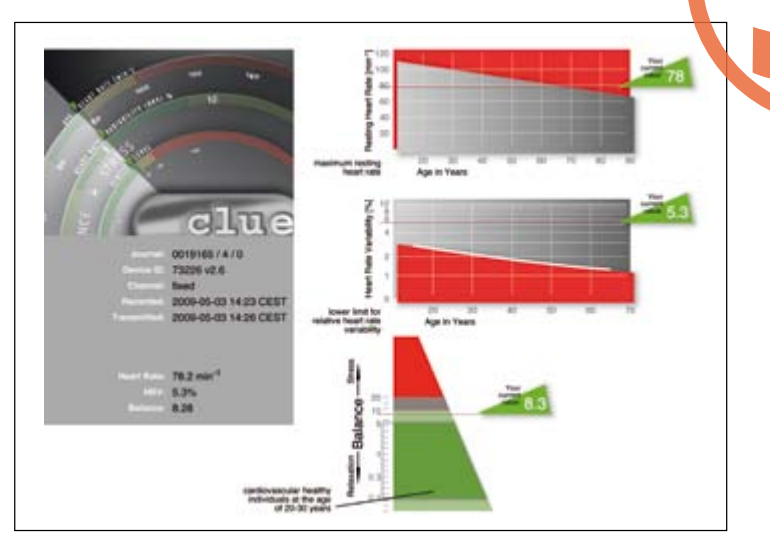

### Zugriff auf Auswertungen im Online Service Center

- Auf der Homepage auf "LOGIN" klicken. VIDEO!
- Benutzernamen und Passwort eingeben und ggf. Sprache auswählen.
- Es erscheinen die verschiedenen Auswertungen, einem oder mehreren **clue balance**-Geräten zugeordnet.
- Anklicken der gewünschten Auswertung (erste Rubrik, unter #). Unter "EKG-Details" bei "Daten" auf PDF-Zeichen klicken, um die grafische Auswertung zu erhalten.

Alternativ<br>Aufzeichn<br>ohne Einb<br>ohne Zugr Alternativ: Die direkte Übertragung der Aufzeichnung(en) auf Ihren PC/Laptop – ohne Einbindung des Service Centers, ohne Zugriff über das Internet

- **Beide DIP-Schalter (links vom Batteriefach) müssen nach unten** gestellt werden. **WINE**
- USB-Infrarot-Stick muss installiert sein, siehe Punkt 3.
- Bedienungstaste einmal kurz drücken und danach ein zweites Mal, um die Übertragung zu beginnen. Bestätigen Sie die Frage nach Übertragung mit "JA". Nach erfolgreicher Übertragung erscheint auf dem Desktop ein PDF-Zeichen (das PDF-Symbol beinhaltet die Geräte-Nr. des **clue balance** sowie die aktuelle Aufzeichnungs-Nr.).
- Zum Betrachten PDF-Symbol auf dem Desktop anklicken.

# Kurz-Bedienungsanleitung clue balance

clue

# Geräteübersicht / Bedienelemente

**7** Batteriefachdeckel mit DIP-Schalter für die Wahl des Übertragungsmodus **8** Festelektroden

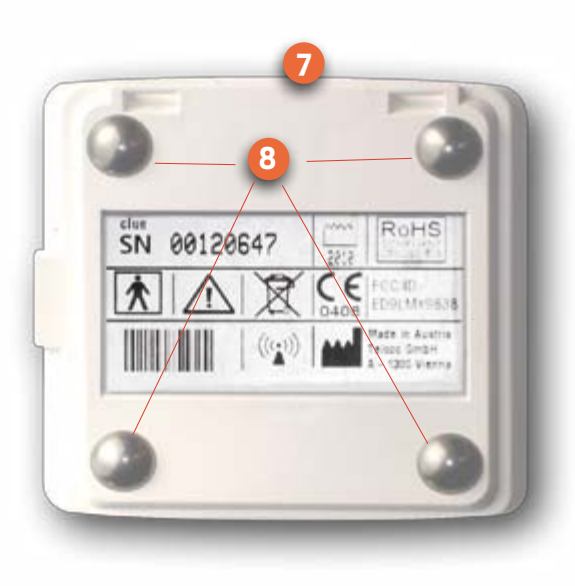